Electronic transmission service booking and administration system

# Amber Grid

# **USER MANUAL**

## 1 CONNECTION TO THE SYSTEM

Access to the electronic transmission service booking and administration system (hereinafter - Amber Flows system) shall be open to Network Users who have signed an agreement for the right to use the electronic transmission service booking and administration system (hereinafter - ETSS agreement) and the annex to the ETSS agreement specifies the responsible persons (name, phone number, email address, etc.), who should be given access to the Amber Flows system.

You are welcome to connect to the **Amber Flows** via the website of AB Amber Grid at http://my.ambergrid.lt, in the Self-service section:

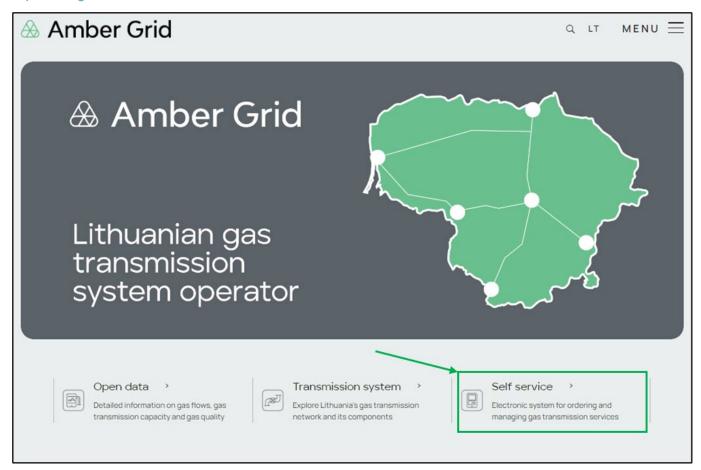

Click on the Self-service section to see the following links:

- ✓ Amber Flows here, you can book capacity, nominate quantities, view data on booked capacity, etc. Login details are provided in the manual below.
- ✓ Invoices for transmission services download invoices for transmission services. Login details can be found in the ETSS Agreement.
- ✓ **Historical data up to 01.10.2023** you can view historical data (booked capacity, nominated quantities, etc.) for a period of one year from October 1, 2023. To access historical data, please use the Self-service login credentials you used before October 1, 2023.

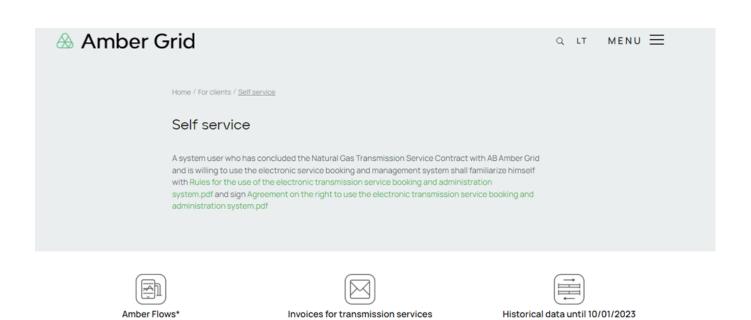

\*The Electronic System can be accessed using Google Chrome (v115+), Mozilla Firefox (v115+) or Microsoft Edge (v115+) web browsers with JavaScript turned on. Microsoft Excel or similar program is required to open xls files.

# 1.1. Connection to the Amber Flows system

In order to access the **Amber Flows** system, only users designated by the System User and included in Annex 1 of the ETSS agreement are eligible.

To log in for the first time (or if you have forgotten your password) to the **Amber Flows** system, please go to www.ambergrid.lt, the Self-Service section, or https://my.ambergrid.lt/sign-in. In the newly opened window, click "SIGN IN":

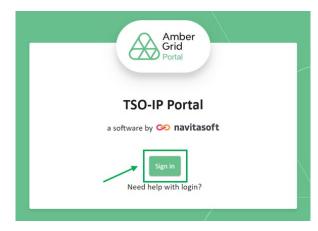

Choose a language and click on "FORGOT PASSWORD?":

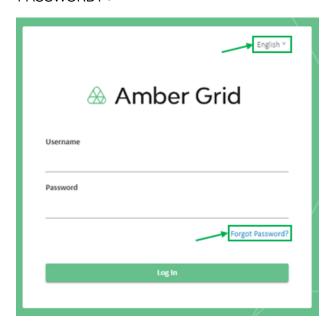

In the new window "USER NAME" that opens, enter your email address and click "SUBMIT":

| ſ | English <sup>v</sup>                                                                                    |  |
|---|----------------------------------------------------------------------------------------------------|--|
|   | Amber Grid                                                                                              |  |
|   | Username  « Back to Login                                                                               |  |
|   | Submit                                                                                                  |  |
|   | Enter your username or email address and we will send you instructions on how to create a new password. |  |

You will receive a notification from the <u>notifications@ambergrid.lt</u> mailbox at the email address you have provided, explaining how to reset your password. Please note that the link you receive in the email will be valid for 60 minutes. After this time, you will not be able to log in to the **Amber Flows** system. In such a case, please follow the steps outlined in section 1.1 to repeat the process. Example of notification:

### Reset password

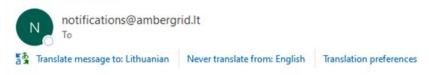

Someone just requested to change your my.ambergrid.lt account's credentials. If this was you, click on the link below to reset them.

#### Link to reset credentials

This link will expire within 1 hour.

If you don't want to reset your credentials, just ignore this message and nothing will be changed.

After receiving the notification, click on the link provided in the email. In the newly opened window, enter the password "NEW PASSWORD", then repeat it in the "CONFIRM PASSWORD" field, and click "SUBMIT". Please note that we adhere to the highest security standards, so your password must consist of 12 characters, including at least one uppercase letter and one special symbol. Additionally, your password cannot match the previously used passwords.

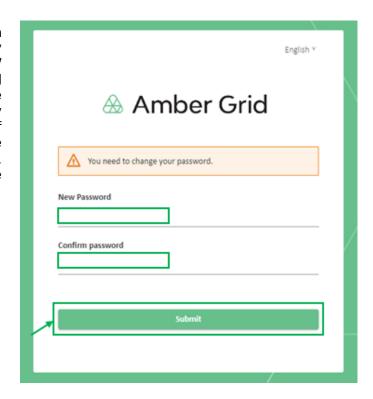

After successfully entering your password, confirming it, and clicking "SUBMIT", you will be directed to the home page of the **Amber Flows** system:

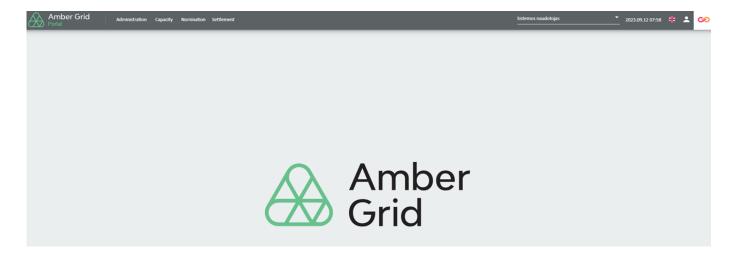

### 2 HOME PAGE

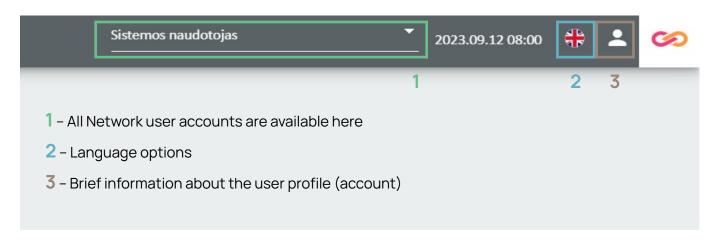

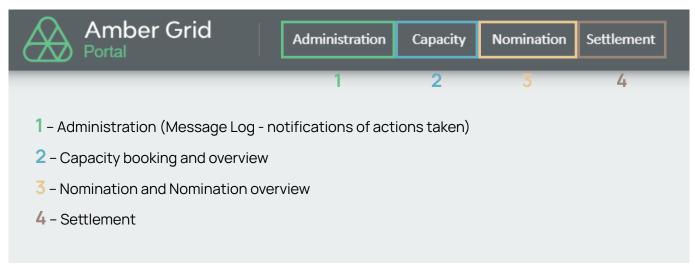

### 3 ADMINISTRATION

If you click on "ADMINISTRATION" in the menu bar, you will see "MESSAGE LOG":

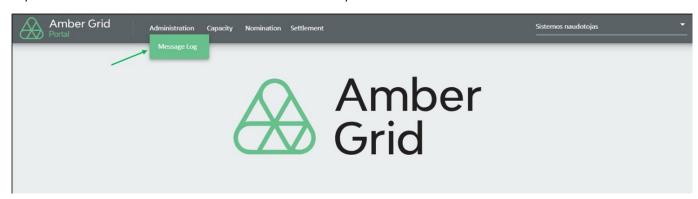

The "MESSAGE LOG" window displays incoming/outgoing messages regarding nominations, booked/allocated capacities, imbalances, etc.:

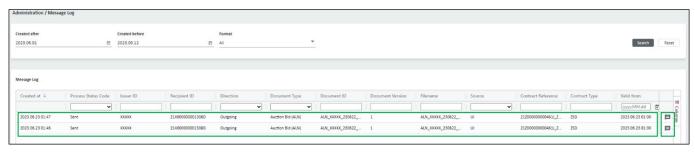

By double-clicking on a specific message or selecting the message icon on the right side of the window, you can view and download the message information in XML format as well as view the error information:

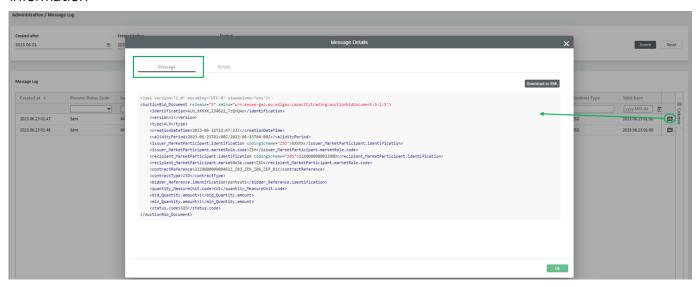

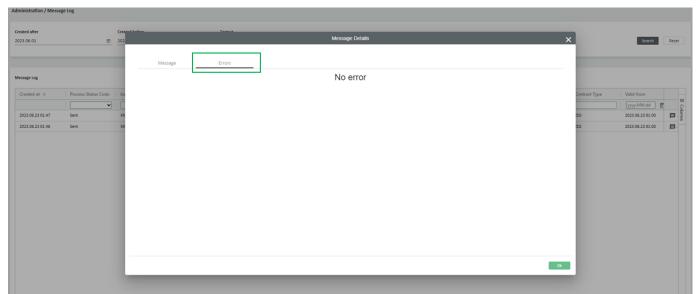

In the "MESSAGE LOG" window, the filter setting allows you to view messages based on criteria such as date, process status, direction, document ID, etc. On the right-hand side of the window, by clicking on the "COLUMNS" button, you can select the information you want to see when unticking or ticking the boxes:

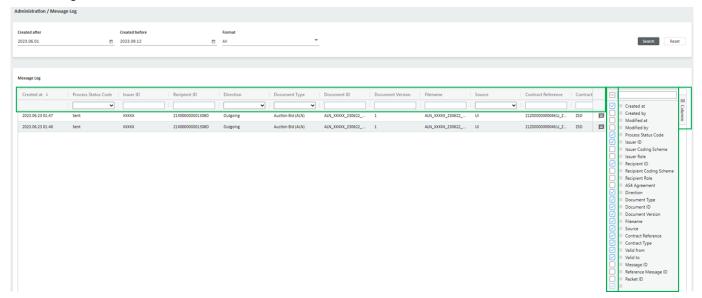

## 4 CAPACITY

When you click on "CAPACITY" in the menu bar, you will find five options: "Offered Capacities", "Capacity Secondary Trading", "Capacity Surrendering", "Capacity Overview", and "Consumption Capacities":

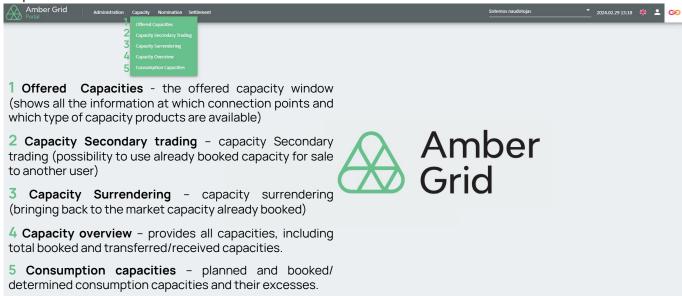

# 4.1. Offered capacities

In the "OFFERED CAPACITY" window, you will find information on the available capacity for booking (Annual, Quarterly, Monthly, and Daily capacities). The "REQUEST CAPACITY PRODUCTS" window displays information on booked, but unconfirmed capacity, while the "CONFIRMED CAPACITY PRODUCTS" window shows information on confirmed capacity.

Please note that information on planned capacity restrictions and (un)planned maintenance works is available at www.ambergrid.lt under Open Data.

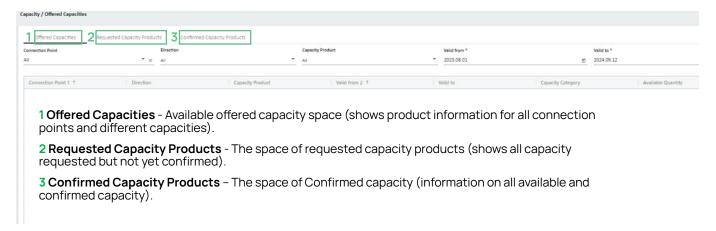

In the "OFFERED CAPACITY" window, to book capacity, choose the "connection point", "direction", "capacity product", time period and then click "SEARCH":

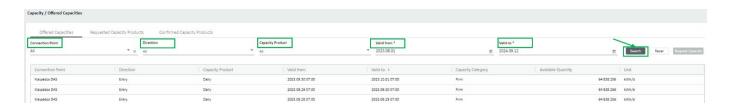

To book capacity, select the "Connection Point", "Direction", "Capacity Product", "Period", and click "REQUEST CAPACITY" button (the button becomes active when the row is ticked).

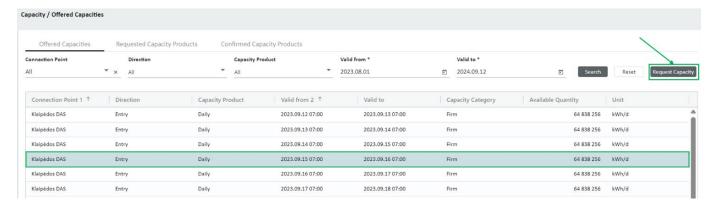

If you are not satisfied with the selection, click on the "RESET" button and use the filter to select the capacity you want to book, selecting "Connection point", "Direction", "Capacity product", period, etc.

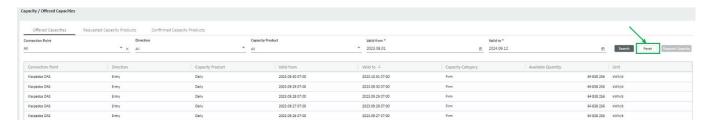

In the additional window "SUBMIT CAPACITY BOOKING", enter the quantity you need to book (kWh/day) and click "SUBMIT".

Note: minimum quantity\* - a minimum quantity that satisfies, if 1 satisfies - do not change anything, otherwise enter the required quantity:

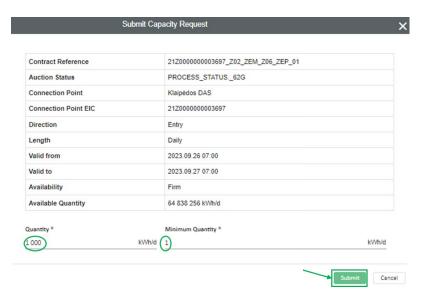

The **Amber Flows** system will additionally ask you to confirm the capacity booking.

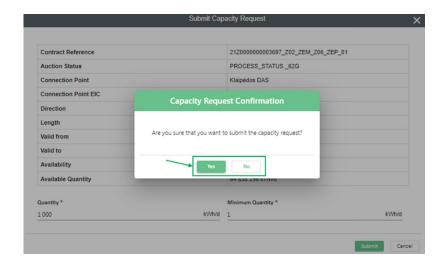

"REQUESTED CAPACITY PRODUCTS" section shows the capacity products that have been submitted for booking:

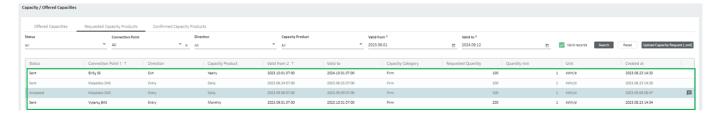

By double-clicking on a specific message or selecting the message icon on the right side of the window, it is possible to view the message's status and information:

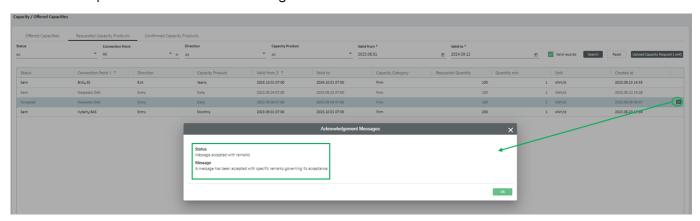

#### Note:

- to ensure that the booked capacity products have been received and processed successfully by the Amber Flows system and to avoid errors, etc. We recommend that you periodically check the status "REQUESTED CAPACITY PRODUCTS".
- at the interconnection point between the Lithuanian and Polish transmission systems (Santaka to LT/PL), capacity is published and allocated on the GSA platform.
- at the interconnection point between the Lithuanian and Latvian transmission systems (Kiemenai to LT/LV), capacity is published and allocated through the capacity booking platform operated by the Latvian transmission system operator, "CONEXUS BALTIC GRID".

Main meaning status of "REQUESTED CAPACITY PRODUCTS":

**Confirmed** - the **Amber Flows** system has accepted the requested capacity products and started processing them.

**Process failed** - something went wrong during the sending process. In this status, contact the Amber Grid to resolve the issue.

**Rejected** - the **Amber Flows** system has not accepted the requested capacity products; the rejection status is displayed in the main window by double-clicking on the selected line or by clicking on the confirmation message on the right of the window.

**Sending** - the requested capacity products have been submitted and the sending process is still ongoing. The status is updated when the sending of the message is finished.

**Sent** – the sending process has been completed; the confirmation process is still ongoing. The status is updated when confirmation is received.

"CONFIRMED CAPACITY PRODUCTS" section shows the capacity products that have been booked:

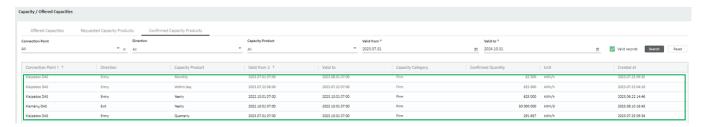

# 4.2. Capacity Secondary Trading

If you have entered into a purchase/sale contract on the secondary capacity market with another network user, both parties must submit a request through the "CAPACITY SECONDARY TRADING" window. In this case, on the right side of this window, click "NEW".

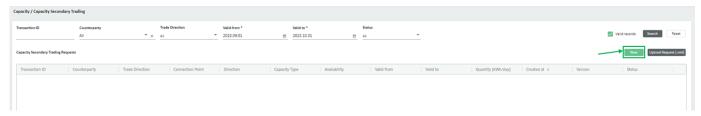

An additional window "NEW CAPACITY TRADE" opens, which allows you to submit a capacity sale or purchase request. You must specify the unique Transaction ID (matching the Transaction ID of the seller and the buyer), the period of transferred capacity, the side of the transaction (buying or selling), connection point and direction, counterparty (to be completed only by the seller), quantity, and availability. Once you have entered all the required information, click "SUBMIT".

Please note that at the end of the period, the initial capacity owner will be responsible for paying for any capacity that has been transferred to the secondary capacity market.

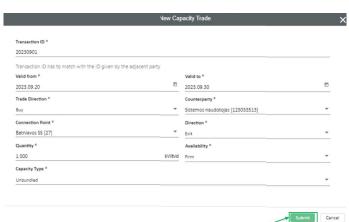

#### Notes:

- In the **Amber Flows** system, you do not need to enter the following secondary capacity market transactions:
- at the interconnection point between the Lithuanian and Polish transmission systems (Santaka to LT/PL), you can purchase capacity in the secondary capacity market on the GSA platform.
- at the interconnection point between the Lithuanian and Latvian transmission systems (Kiemėnai to LT/LV), you can purchase capacity in the secondary capacity market on the capacity booking platform operated by the Latvian transmission system operator, "CONEXUS BALTIC GRID".

# 4.3. Capacity surrendering

In the "CAPACITY SURRENDERING", you can return booked capacity to the transmission system operator. To surrender capacity, click on "NEW" on the right of the main window:

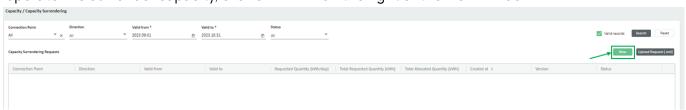

An additional window "NEW CAPACITY SURRENDERING" will appear, enter the capacity expiry dates, the connection point, its direction, and the quantity to be returned, and click SUBMIT.

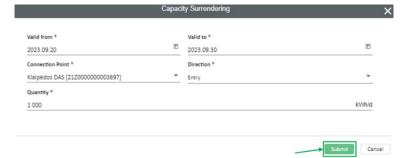

By requesting surrender, the status of the surrender is displayed in the Status window (All, Accepted, Rejected, etc.).

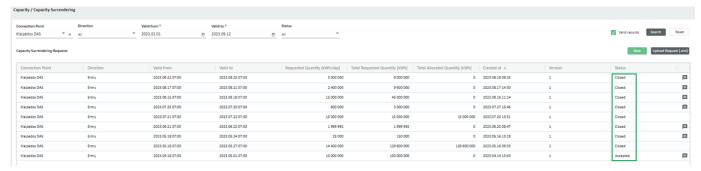

Selecting the message icon on the right side of the window will open an additional window with the "ACKNOWLEDGEMENT MESSAGES" information, where you can view the status of the "CAPACITY SURRENDERING".

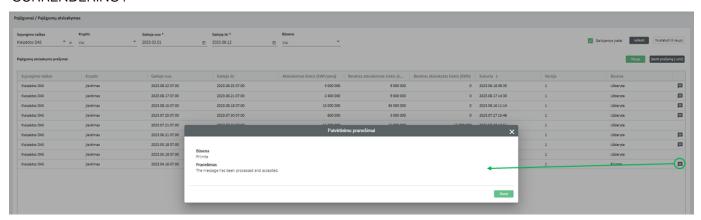

Main meaning status of "CAPACITY SURRENDERING":

**Confirmed** - the **Amber Flows** system has accepted the requested capacity products and started processing them.

**Process failed** - something went wrong during the sending process. In this status, contact the Amber Grid to resolve the issue.

**Rejected** - the **Amber Flows** system has not accepted the requested capacity products; the rejection status is displayed in the main window by double-clicking on the selected line or by clicking on the confirmation message on the right of the window.

**Sending** - the requested capacity products have been submitted and the sending process is still ongoing. The status is updated when the sending of the message is finished.

**Sent** – the sending process has been completed; the confirmation process is still ongoing. The status is updated when confirmation is received.

Note: "CAPACITY SURRENDERING" is available at the Klaipeda DAS (entry) connection point only.

# 4.4. Capacity Overview

The "CAPACITY OVERVIEW" window shows all capacities, including total booked capacity and transferred/received capacity, with data provided on daily or hourly basis. To view the capacity of a specific connection point, use the filter to select "connection point", "direction", "valid from", "valid to" and then click "SEARCH".

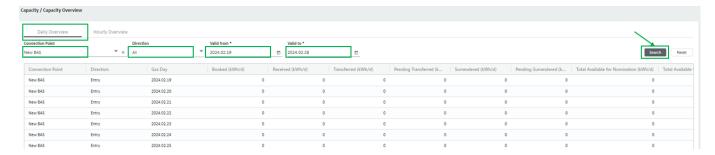

If you are not satisfied with the selection, click on the "RESET" button and use the filter to choose the desired information about capacities, selecting options such as "Connection point", "Direction", period, etc.

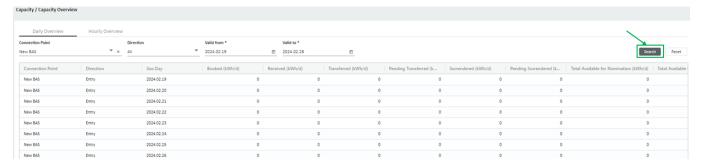

Note: if you select "Hourly overview", you can only view the capacity at Santaka connection point, where hourly gas metering/accounting is applied.

In this case, select "Connection point" as Santaka DAS, choose the "Direction", specify the "Gas day" and then press "SEARCH".

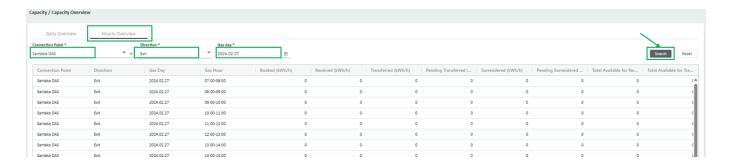

To save the "Capacity Overview" data, move the mouse over the table, press the right mouse button and download the data in the desired format.

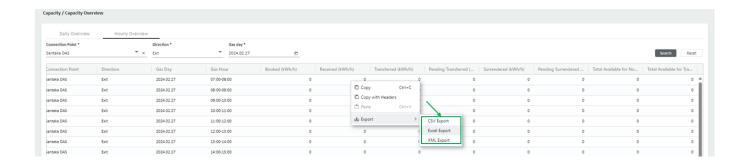

# 5 Consumption capacities

If you use gas in the territory of Lithuania, the "CONSUMPTION CAPACITIES" window allows you to view the booked/set consumption capacity for the specified calendar year (forecast), the consumption capacity applied in each reporting month, and their excesses (fact). Additionally, it provides information on the annual consumption capacities and their excesses calculated at the end of the reporting calendar year (final).

To view the consumption capacities of a specific connection point, use the filter to select "Connection point", "Status", "Valid from", "Valid to" and then click "SEARCH".

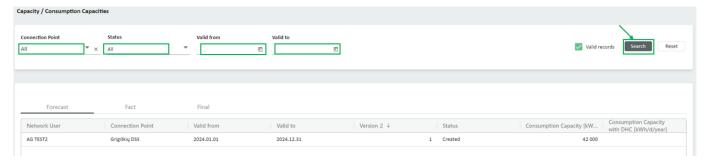

If you are not satisfied with the selection, click on the "RESET" button and use the filter to select the desired information about consumption capacities, selecting "Connection point", "Status", "Valid from", "Valid to" and then click "SEARCH".

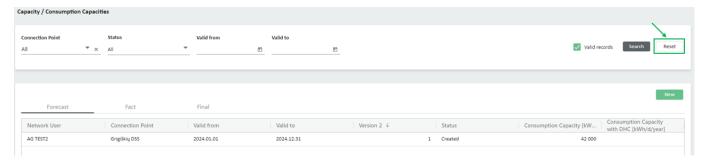

# 5 NOMINATION

When you click on "NOMINATION" in the menu bar, you should see two options: "Nomination" and "Nomination overview":

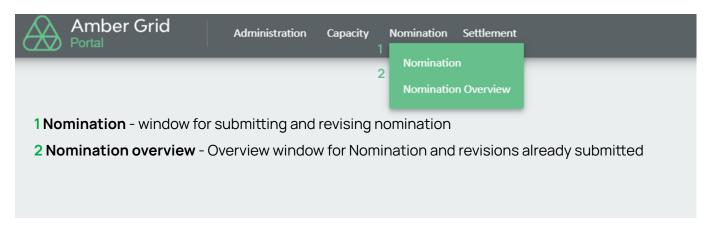

### 5.1. Nomination

To submit a nomination, select the required date and click NEW.

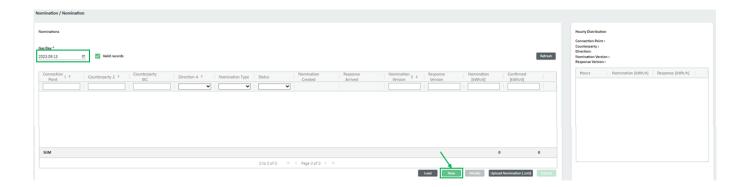

In the additional window "NEW NOMINATION", select the Connection Point, the direction, the counterparty (if there is no counterparty, the representative system user shall be selected), enter the daily value to be requested, and click SAVE. A new NOMINATION has been entered and saved, but not yet submitted.

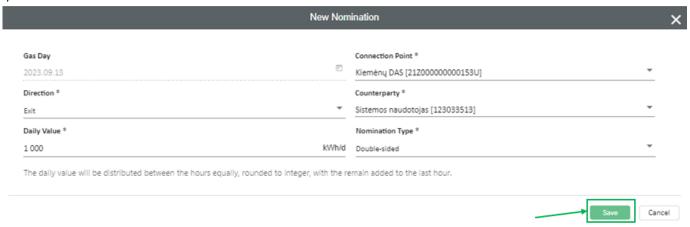

### To SUBMIT a nomination, click "SUBMIT":

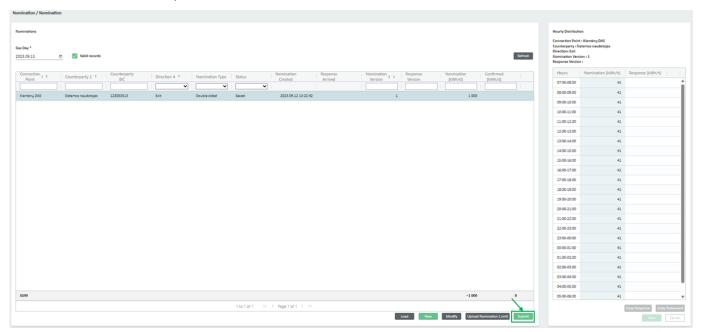

The **Amber Flows** system will additionally ask "Are you sure you want to submit a quantity application?":

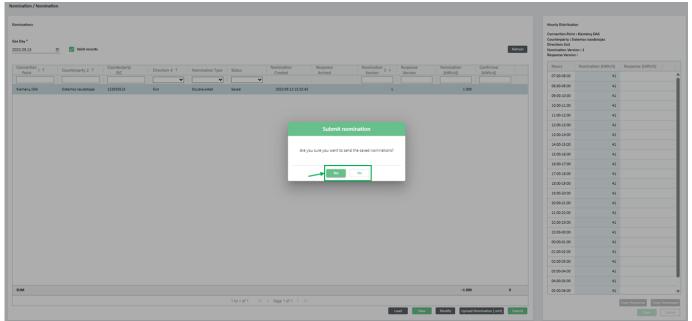

Confirm sending the nomination by clicking "YES" and check the status:

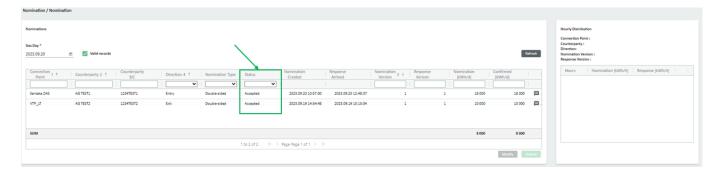

After sending the saved nominations, the status of the nominations can be checked:

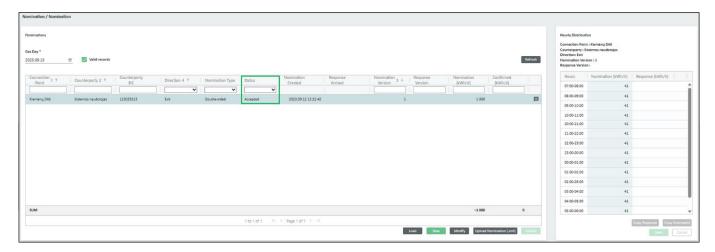

Main meaning status of "NOMINATION":

Saved - nomination is saved but not submitted.

**Sending** - nomination is submitted, the sending process is still ongoing. The status is updated when the sending process is completed.

**Sent** – the sending process is completed, but the confirmation process is still ongoing. The status is updated upon receiving confirmation.

Accepted - Amber Flows system has received the nomination and started processing it.

**Rejected** - **Amber Flows** system did not accept the nomination; the rejection status is displayed in the main window.

The right side of the "NOMINATION" window shows the hourly distribution of booked nominations.

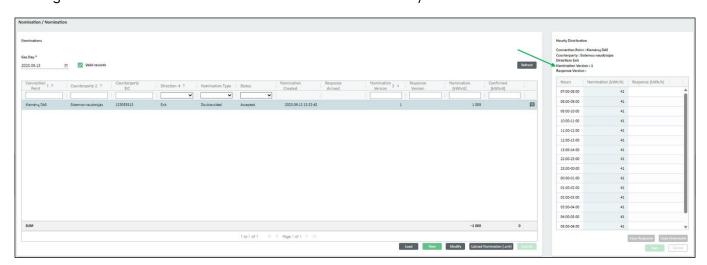

As of March 1, 2022, the submission of nominations at the domestic exit point is optional. In such cases, if you anticipate that your consumption will exceed the available booked transmission capacity, you will need to order additional capacity products following the instructions in point 4.1.

For example, you have booked for 1000 kWh/d of monthly capacity product at one of the domestic points for the within-day and you notice that your consumption will exceed this figure to 1500 kWh/d. In this case, you should click on the "OFFERED CAPACITIES" section (filter by the required connection point, date, within-day products) and find the row you need and book an additional 500 kWh/d within-day capacity product.

If you as a consumer, have multiple domestic exit points, it is important that the total consumption of these domestic exit points does not exceed the sum of the available booked transmission capacity. Information about transactions made on the exchange will reach us from the exchange operator and the user is not required to do anything extra on the **Amber Flows** system.

# 5.2. VTP\_LT nomination

VTP nominations are submitted to declare the purchase or sale of gas to the other party in the transaction.

The purchased/acquired amount of gas is booked through regular nominations, with VTP\_LT selected as the connection point.

When submitting nominations at the VTP point, one declaring party, typically the SELLER, is sufficient. In this case, you must select the "ONE-SIDED" nomination type. It's essential to note that the declaring party must inform the transmission system operator of the specific counterparty before making requests for this particular quantity type. Failure to do so will result in REJECTED nominations.

A "DOUBLE-SIDED" nomination type is also an option, but in this case, both sides of the transaction must declare the purchase/sale. If the transaction occurs on the CURRENT DAY, both parties must declare it for the same gas hour. Otherwise, submitted nominations will be approved for less than the full declared quantity.

# 5.3. Nomination overview

By selecting the NOMINATION OVERVIEW window, the filter settings allow you to view all submitted quantity requests according to the selected dates, connection points, counterparties, directions and status of the requests.

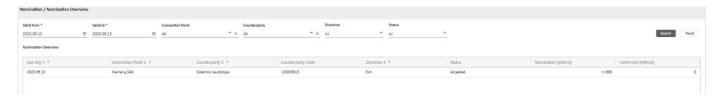

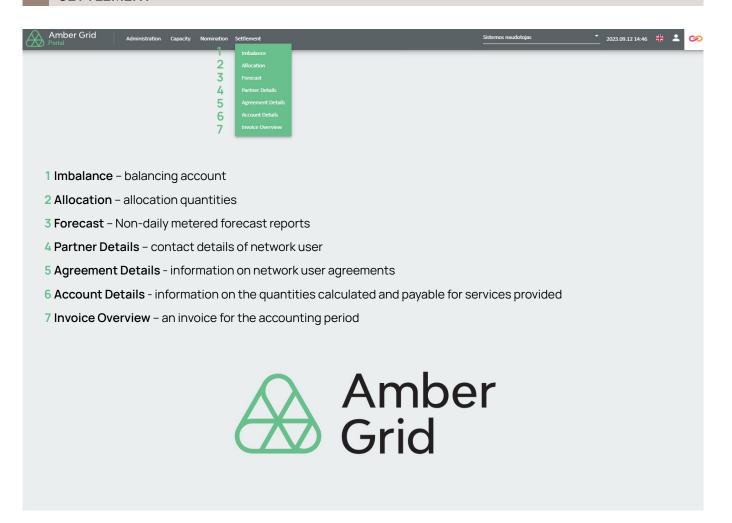

### 6.1. Imbalance

In the "IMBALANCE" window, you will find calculations of the imbalances that have occurred for each day within the specified period (surplus – sell gas, deficit – buy gas). The table below provides the imbalance information.

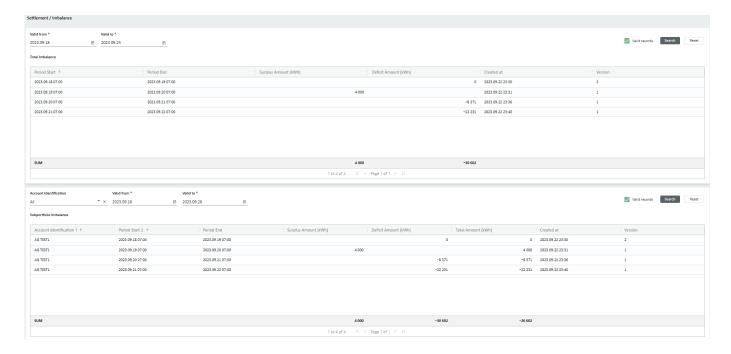

## 6.2. Allocation

In the "ALLCATION" window, you can view the quantities allocated to the user, both Provisional Allocation and Definitive Allocation. These allocated quantities can be viewed based on selected connection points, direction, period.

The Provisional Allocation is provided for each gas day that has already ended (and may still be adjusted during the month), while the Definitive Allocation is provided after the end of the reporting period.

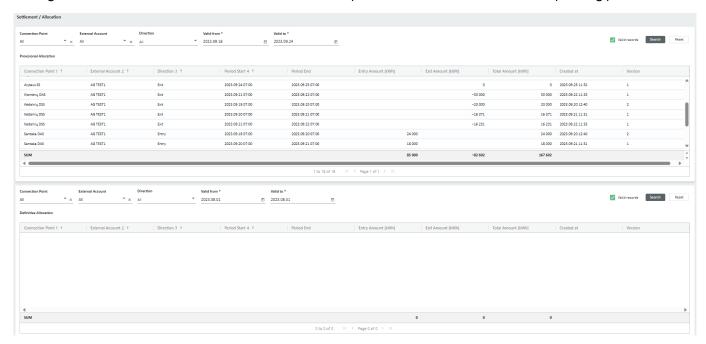

## 6.3. Forecast

The "FORECAST" window displays the distribution system operator's forecast of the gas consumption forecasted by system users at non-daily metering points. You can view the forecast by direction and period.

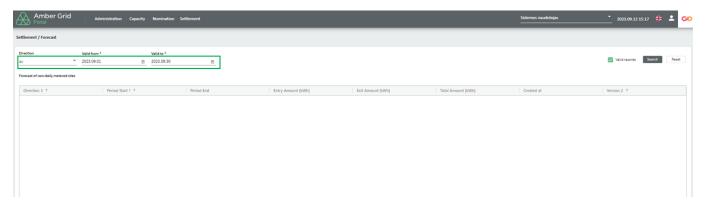

#### 6.4. Partner details

In the "PARTICIPANT DETAILS" window, you can see the contact information of the system user (participant), their residential address, and other important information required for the provision of transmission services. To update this information, please contact Amber Grid via email at pardavimai@ambergrid.lt.

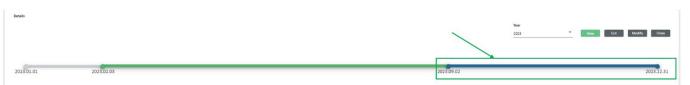

Note: You will see the current data by selecting the blue-colored timeline, gray indicates that the contract has not been concluded yet, and green means that your data has been changed.

# 6.5. Agreement details

Selecting the "CONTRACT INFORMATION" window and setting the "Contract Type" to "Transmission Service Contract", you will see the information about the natural gas transmission service contract

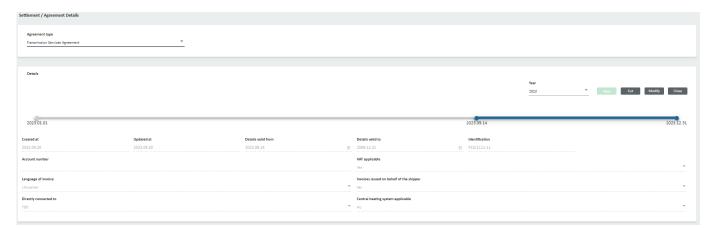

Using the "MODIFY" button, you can change the language of the VAT invoice. For changes or updates to other information, please contact Amber Grid via email at pardavimai@ambergrid.lt.

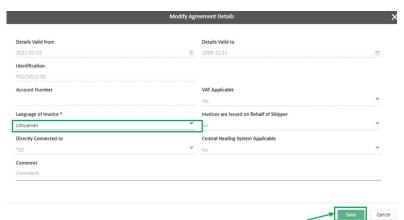

### 6.6. Account details

You can temporarily view only balance data in the "INVOICE INFORMATION" window. To view the balance data of a specific period, use the filter to select "account type" as balancing, set the "period from" and "period to", and then click "SEARCH".

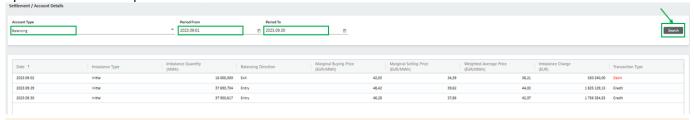

Note: Access detailed information about invoices by clicking on this link: Invoices for transmission service (login details provided in the ETSS Contract).

### 6.7. Invoice overview

Note: The "INVOICE OVERVIEW" window is temporarily inactive, and you will not see current information in it. You can view information about invoices by clicking on this link: Invoices for transmission service (login details provided in the ETSS Contract).

# 6.8. Sign out

Click "SIGN OUT" to end your work:

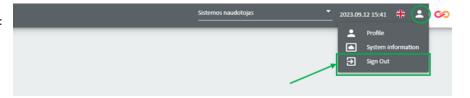